# How do I embed an image on a Lessons page?

### Go to Lessons.

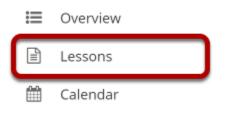

Click on the Lessons page title in the Tool Menu to display the page.

Note: The default or blank Lessons page contains text and images that explain the basic functionality of the Lessons tool.

## File upload: Click Add Content, then Embed Content on the Page.

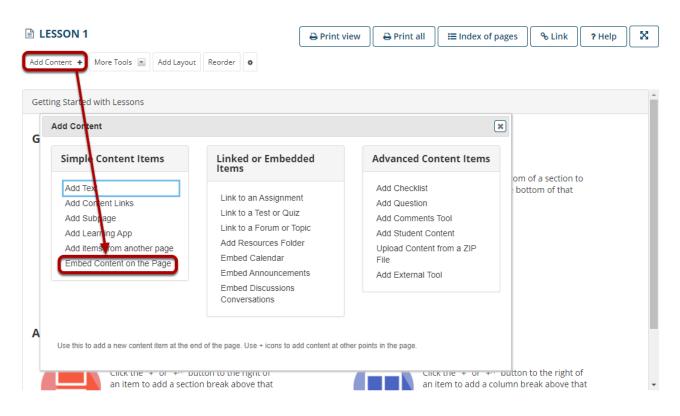

From the **Add Content** menu, select **Embed Content on the Page**. This displays the Embed Content dialog box.

#### **Click Choose Files.**

| Embed Content on the Page                                                                                   |
|----------------------------------------------------------------------------------------------------|
| You may upload new files, select existing files from Resources, or supply the address of a page on the web. |
| Frequently Asked Questions about multimedia content                                                         |
| <u> </u>                                                                                                    |
| Select one or more files to upload.                                                                         |
| Choose Files No file chosen                                                                                 |
| ☑ <u>Add new URL (web link)</u>                                                                             |
| Select existing file from Resources                                                                         |
| Don't Release Item Until All Prerequisites are Completed                                                    |
| Save Cancel                                                                                                 |

#### Locate and select the file on your computer.

| 💿 Open                |                                |                  |          |                 |       | ×           |
|-----------------------|--------------------------------|------------------|----------|-----------------|-------|-------------|
| ← → ∽ ↑ 📙 > class fil | les > images                   | ~                | ō        | 🔎 Search in     | nages |             |
| Organize 🔻 New folder |                                |                  |          |                 |       | □ ?         |
| 😻 Dropbox \land 🔿     | Name ^                         | Date modified    | Туре     | Siz             | e     |             |
| 🛧 Favorites           | 🖬 220px-Robert Frost NYWTS.ipa | 6/9/2016 3:28 PM | JPG File |                 | 11 KB |             |
| Google Drive          | a dog-1725070_640.jpg          | 12/15/2017 10:53 | JPG File |                 | 92 KB | )           |
| Links                 |                                |                  |          |                 |       |             |
| MicrosoftEdge         |                                |                  |          |                 |       |             |
| J Music               |                                |                  |          |                 |       |             |
| OneDrive              |                                |                  |          |                 |       |             |
| Pictures              |                                |                  |          |                 |       |             |
| Prezi                 |                                |                  |          |                 |       | 1 Alexandre |
| Saved Games           |                                |                  |          |                 |       |             |
| Searches              |                                |                  |          |                 |       |             |
| SkyDrive              |                                |                  |          |                 |       |             |
| Tracing               |                                |                  |          |                 |       |             |
| Videos                |                                |                  |          |                 |       |             |
| This PC               |                                |                  |          |                 |       |             |
| 3D Objects            |                                |                  |          |                 |       |             |
| Desktop v <           |                                |                  |          |                 | >     |             |
| File name             | dog-1725070_640.jpg            |                  | ~        | All Files (*.*) |       | $\sim$      |
|                       |                                |                  |          | Open            |       | Cancel      |

Click on the file you would like to upload to select it and then click **Open**.

#### Click Save.

| Embed Content on the Page                                                                                                    | × |
|----------------------------------------------------------------------------------------------------|---|
| You may upload new files, select existing files from Resources, or supply the address of a page on the web.<br><u>Frequently Asked Questions about multimedia content</u> |   |
| <u> </u>                                                                                                    |   |
| Select one or more files to upload.                                                                                                    |   |
| dog-1725070_640.jpg Custom name for uploaded file [optional]: Dog                                                                                                    |   |
| Add another file to upload:          Choose Files       dog-1725070_640.jpg                                                                                               |   |
| Don't Release Item Until All Prerequisites are Completed  Save Cancel                                                                                                    |   |

#### Notes:

You may add a custom name for the embedded file if desired.

Also, if you would like to upload more than one file, you may select **Choose Files** again to upload additional items.

#### View embedded image.

| LESSON 1     |              |            |         |           | 🖶 Print view | 🔒 Print all    | Index of pages | & Link | ? Help |  |
|--------------|--------------|------------|---------|-----------|--------------|----------------|----------------|--------|--------|--|
| dd Content 🔸 | More Tools 💌 | Add Layout | Reorder | ٥         |              |                |                |        |        |  |
| F            |              |            |         |           |              |                |                |        |        |  |
|              |              |            |         |           |              | and the second |                |        |        |  |
|              |              |            |         |           |              | -              |                |        |        |  |
| ite.         | <i>.</i>     |            |         |           | 1            | Allen Arts     |                |        |        |  |
|              |              |            | 2       | F         |              |                |                |        |        |  |
|              | Steps -      |            | J.      |           |              |                |                |        |        |  |
|              |              | X          |         |           |              |                |                |        |        |  |
|              |              | -          |         | A Ch      |              |                |                |        |        |  |
| 2            |              | -          |         | W/A       |              |                |                |        |        |  |
| AN           |              | P A        |         | A Starter |              |                |                |        |        |  |
| 和公式          |              |            |         |           | a den de     |                |                |        |        |  |
|              |              |            |         |           |              |                |                |        |        |  |

After saving, you will return to the Lessons page with the image embedded.

#### To add a description of the image, click on Edit.

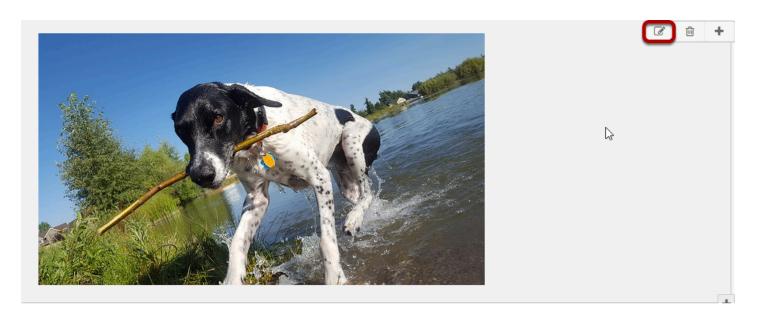

This displays the Edit Multimedia dialog box.

#### Add a description.

| dit Multii                                  | media                                                                         |  |
|---------------------------------------------|-------------------------------------------------------------------------------|--|
| Displa                                      | y Settings                                                                    |  |
| Path in R<br>Width:<br>Height:<br>Alt Text: | esources, or URL/embed code /Lesson 1/dog-1725070_640.jpg dog-1725070_640.jpg |  |
| Item Des                                    |                                                                               |  |
|                                             |                                                                               |  |
|                                             |                                                                               |  |
| Change F                                    | File or URL                                                                   |  |
|                                             | File or URL<br>equisites & Requirements                                       |  |
| Prere                                       |                                                                               |  |
| Prere                                       | equisites & Requirements                                                      |  |

Enter a description in the **Item Description** text box and then click **Save**.

#### View image on page.

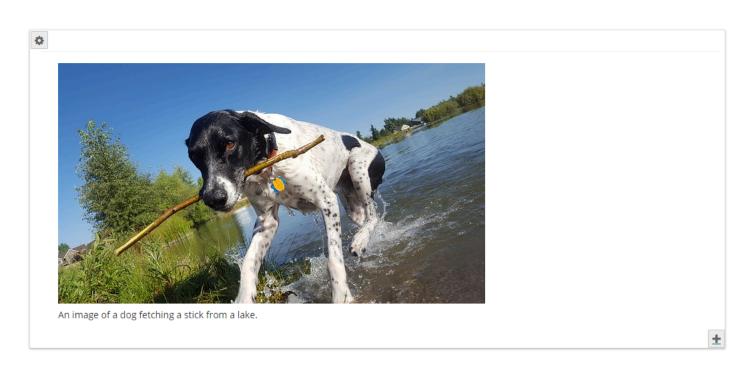

#### Notice the image file location in Resources.

| RESOURCES         |                   |            |                    |       |             |        |                   |             | & Link  | ? Help        | X     |
|-------------------|-------------------|------------|--------------------|-------|-------------|--------|-------------------|-------------|---------|---------------|-------|
| Site Resources    | Transfer Files    | Options    | Check Quota        | Trash | Permissions |        |                   |             |         |               |       |
| Site Reso         | urces             |            |                    |       |             |        |                   |             |         |               |       |
| All site files -  | / <u>Demo Sit</u> | e Resource | <u>es</u> / Lesson | 1     |             |        |                   |             |         |               |       |
| Move Co           | py Move           | to Trash   | Show               | Hide  |             |        |                   |             |         | Display Colun | nns 🗸 |
| z* 📄 <u>Title</u> | <u>^</u>          |            |                    |       | Acce        | SS     | <u>Created By</u> | Modified    |         | Size          |       |
|                   | esson 1           |            |                    | Actio | ns 🕶        |        |                   |             |         |               |       |
|                   | dog-1725070 @     | 540.jpg    |                    | Actio | ns - Entir  | e site | Instructor Demo   | Mar 1, 2021 | 4:39 pm | 91.9 ł        | KB    |

Note that the image file was automatically uploaded to your Resources in a folder with the same name as the Lessons page.

### Linked image: Click Add Content, then Embed Content on a Page.

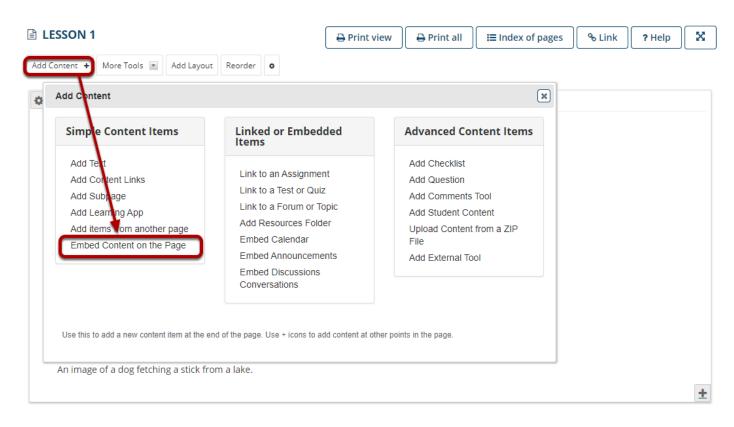

From the **Add Content** menu, select **Embed Content on the Page**. This displays the Embed Content dialog box.

### Click on Add new URL and then enter a URL into the field provided.

| Embed Content on the Page                                                                                   | × |
|----------------------------------------------------------------------------------------------------|---|
| You may upload new files, select existing files from Resources, or supply the address of a page on the web. |   |
| Frequently Asked Questions about multimedia content                                                         |   |
| <b>⊥</b> <u>Upload new file</u>                                                                             |   |
| C <sup>a</sup> <u>Add new URL (web link)</u>                                                                |   |
| Or add a URL or "embed code"                                                                                |   |
| https://unsplash.com/photos/6XcziMmkNgQ                                                                     |   |
| Custom name to display for URL [optional]                                                                   |   |
| Dove                                                                                                    |   |
| Select existing file from Resources                                                                         |   |
| Don't Release Item Until All Prerequisites are Completed                                                    |   |
| Save 3 Icel                                                                                                 |   |

Paste the image URL in the **Or add a URL or "embed code"** box, and then click **Save**.

Note: You may add a custom name for the URL if desired.

#### View embedded image.

| E LESSONS                            | 🖶 Print view | 🔒 Print all | ☐ Index of pages | % Link | ? Help | × |
|--------------------------------------|--------------|-------------|------------------|--------|--------|---|
| Add Content + More Tools 💌 Reorder 🔷 |              |             |                  |        |        |   |
|                                      |              |             |                  |        |        |   |
|                                      |              |             |                  |        |        |   |

After saving, you will return to the Lessons page with the image embedded.

#### To add a description for the image, click Edit.

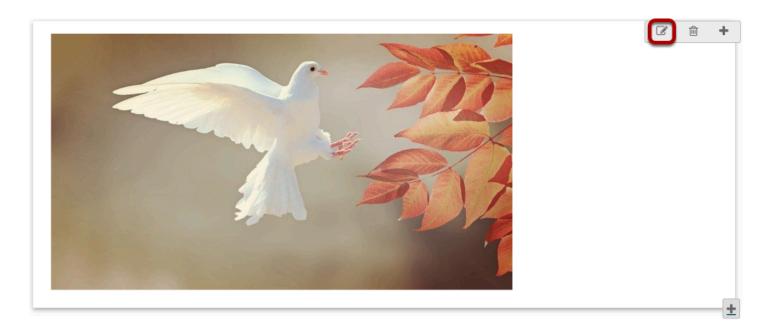

#### Add a description.

| Edit Multimedia                                                                                                    | × |
|----------------------------------------------------------------------------------------------------|---|
| Display Settings                                                                                                    |   |
| Path in Resources, or URL/embed code /Lessons/dog-1725070_640.jpg<br>Width:<br>Height:<br>Alt Text: Dove Image from Unspla<br>Item Description |   |
| An image of a flying dove                                                                                                    |   |
| Change File or URL                                                                                                    |   |
| Prerequisites & Requirements                                                                                                    |   |
| ► Visibility & Access                                                                                                    |   |
| Save Cancel Delete                                                                                                    |   |

Enter a description in the **Item Description** text box and then click **Save**.

#### View image on page.

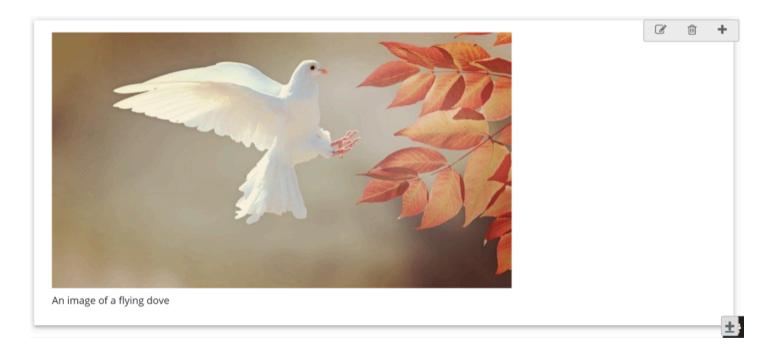